## ISO 9001:2015

# **Microsoft Office**

also applicable to ISO 14001:2015, ISO 27001:2013, ISO 45001:2018 and ISO 50001:2018

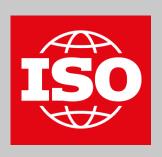

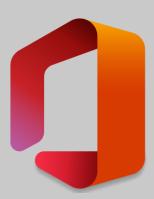

Quality management with Microsoft Office

# Configure action list

Create a list for actions in the quality management system (ISO 9001), based on Microsofts Work progress tracker template with a modern board view and samples

Duration approx. 35 minutes; You need an Office 365 subscription; Sample data included here in the instructions.

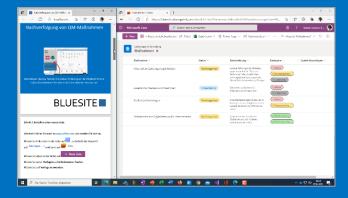

Place the window with these instructions next to the browser window in which you will work.

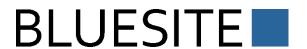

### Create action list

Using your browser, go to <a href="www.office.com">www.office.com</a> and log in.

In the upper-left corner, click (App launcher), click  $(All apps \rightarrow)$ , and then click (App launcher).

At the top center click + New list.

In the **Templates** section, under the **From Microsoft** tab, click **Work progress tracker**.

Click Use template.

Replace the text in the Name field with "Actions".

Copy the text "Actions planned to deal with risks and opportunities (ISO 9001:2015, Section 6.1), as well as actions to meet customer requirements and increase customer satisfaction (ISO 9001:2015, Section 10)" and paste it into the **Description** field.

Choose any **color** and **icon**.

For **Save As,** select the team site of your quality management system.

Note: If you don't want to use a team site, select My Lists for Save As.

Leave the check mark next to **Show in site navigation** checked and click **Create**.

# Adjust columns

Click the **Work item** column name, select **Column settings**, and click **Rename**.

Replace the text in the **Name** field with "Action" and click **Save**.

Click the column name **Description**, click **Column settings**, and then click **Edit**.

Replace the text in the **Description** field with "Detailed description of the action, in particular if non-conformity is corrected" and click **Save**.

Click the column name Category, select Column settings, and click Edit.

Replace the text in the **Description** field with "Kind of action or hoped for result".

Under Choices, delete all by clicking on the corresponding

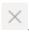

Click + Add Choice, then on the one:

- 1. "Correction"
- 2. "Risk"
- 3. "Customer satisfaction"
- 4. "Improvement"
- 5. "Opportunity"
- 6. "Monitoring/Measurement"
- 7. "Acquire competence"
- 8. "Operations process"
- 9. "Development process"
- 10. "Suppliers"
- 11. "Enhancement"
- 12. "System change"
- 13. "Need for resources"
- 14. "Prevent"

### Click Save.

Click the column name **Category**, select **Column settings**, and click **Format this column**.

From the **Choose Column** box, check that **Category** is chosen.

Under Choice pills, follow the Edit styles link.

In the 1st section, click right on A and follow the link **More styles**.

Choose suitable options.

At the top of **Change style**, click  $\leftarrow$ .

Repeat these three steps for all categories.

Click Save, and then click Close.

Click the column name **Progress**, select **Column settings**, and click **Edit**.

In the **Description** field, add the text "progress or status of this action".

Uncheck Can add values manually and click Save.

Click the column name **Priority**, select **Column settings**, and click **Hide this column**.

Click the column name **Start date**, select **Column settings**, and click **Hide this column**.

Click the column name **Due date**, select **Column settings**, and click **Hide this column**.

Click the column name **Assigned to**, select **Column settings**, and click **Hide this column**.

Click the column name Notes, click Column settings, and then click Edit.

Replace the text in the Name field with "Evaluation".

Replace the text in the **Description** field with "Evaluation of the effectiveness of this planned action, see ISO 9001:2015, Section 6.1.2 b) 2)" and click **Save**.

Drag the column header **Progress** between the **Action** and **Description** column headers.

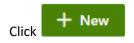

Click in the upper-right corner (Edit form) and Edit columns.

Uncheck Priority, Start date, Due date, and Assigned to.

Drag the column header **Progress** between the **Action** and **Description** column headers.

Click Save.

Note: Changes are not displayed immediately.

Click X Cancel.

# Create View

Above the list on the right, click **All Items**, and then click **Create new view**.

Under View name, type "Progress", select Show as Board.

At Organize board by select Progress.

Leave the check mark for Make this a public view and click Create.

Above the list on the right, click Progress (Switch view options), and then click Format current view.

Under Card Designer, follow the Edit card link.

Uncheck the **Progress**, **Description** and **Evaluation**.

Uncheck Show column names as labels.

Click Save, and then click Close.

## Add samples

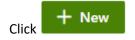

In the **Action** field, add "Create job descriptions"

Copy the text "Record work items, each with a short description in an Excel spreadsheet; Categorize tasks roughly in an additional column according to job profiles" and insert it in the **Description** field.

For **Category**, select "Enhancement" and "Need for resources".

Copy the text "a categorized list of recurring work items allows tasks to be performed by other people and thus increase performance" and paste it into the **Evaluation** field.

Click Save.

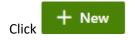

In the **Action** field, add "Cost plan compliance"

Copy the text "the cost plan adopted at the beginning of the financial year will be adhered to, in particular travel expenses, training and advertising costs" and paste it into the **Description** field.

Select "Monitoring/Measurement" as Category.

For Progress, select In progress.

Copy the text "that adheres to the cost plan helps to achieve a positive annual result and prepare the company for a sale" and paste it into the **Evaluation** field.

Click Save.

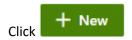

In the **Action** field, add "Self-checks for digitization"

Copy the text "Determine and document the status of digitization with self-checks at IHK's; Attach results here to the action as a file" and paste it into the **Description** field.

Select "Enhancement" and "Improvement" as Category.

Copy the text "the free offer for members provides a rough orientation; the result itself does not improve anything - if necessary further actions will follow" and insert it in the field **Evaluation**.

Click Save.

Questions? Just write an e-mail to info@bluesite.de

**Revision February 2022** 

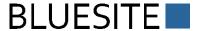

ISO is an acronym for International Organization for Standardization (<a href="www.iso.org">www.iso.org</a>)
SharePoint and Microsoft are registered trademarks of Microsoft Corporation (<a href="www.microsoft.com">www.microsoft.com</a>)